## WEB 請求書の再発行依頼

- 1 . WEB 請求に ユ ー ザ ー I D (メ ー ル アド レ ス ) で ロ グ イ ン し ま す 。 ※Web 請求書を利用するには、ユーザーID でのログインが必要になります。
- 2. ログイン後、再発行したい『請求書番号』をクリックしてください。

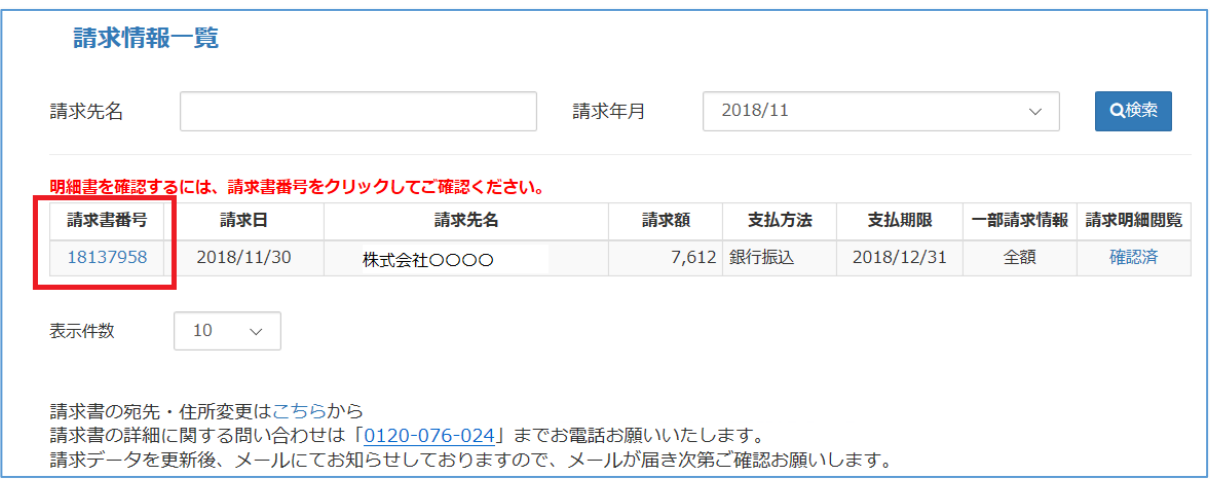

3. 請求情報詳細の右上にある『再発行』をクリックしてください。

※再発行は一度明細をダウンロードすると表示されます。

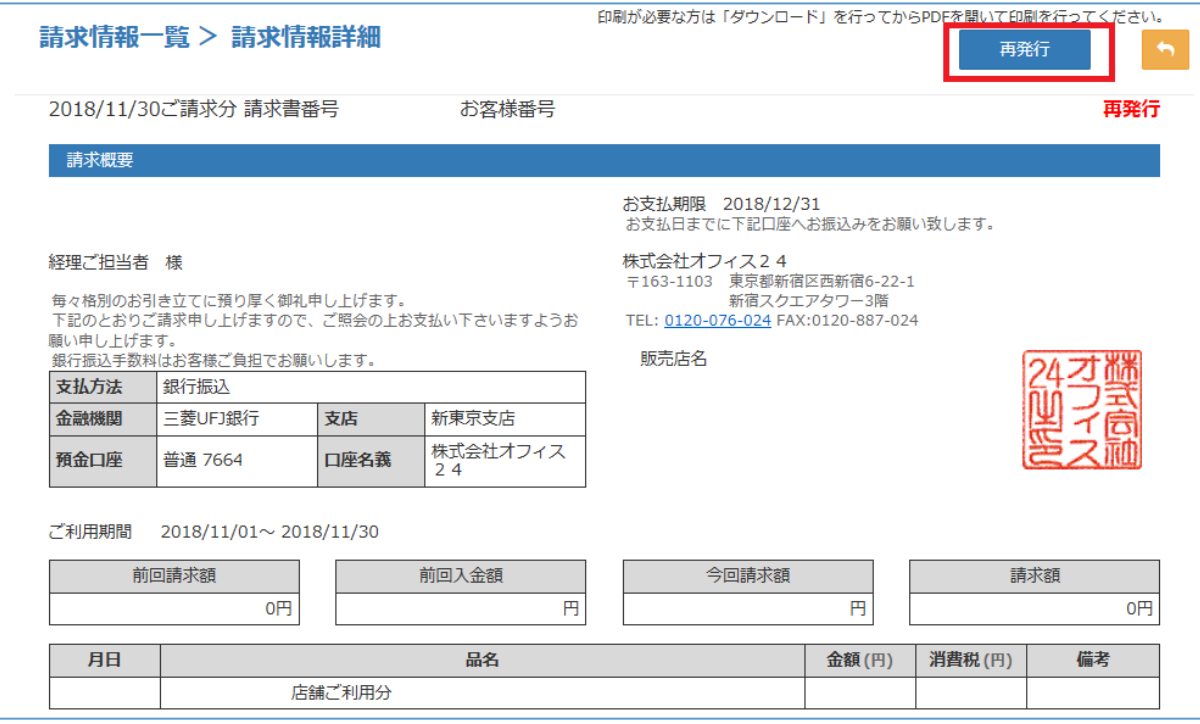

.再発行理由を入力してください。内容を確認の上、『再発行』をクリックしてください。

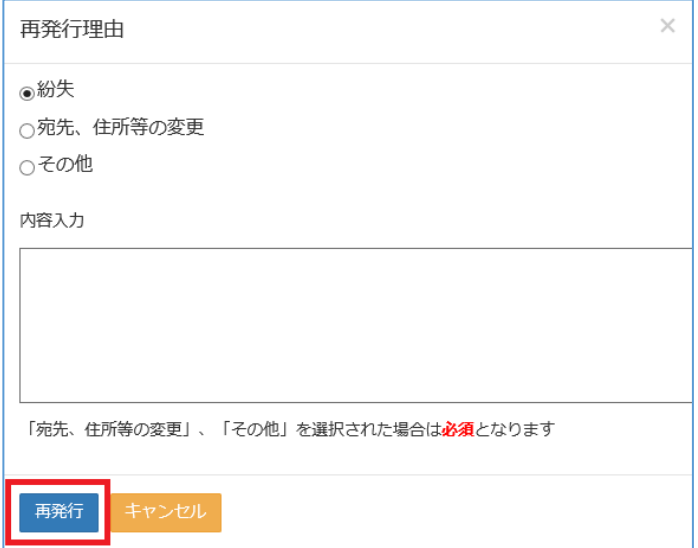